## **Ihr Studierendenausweis**

## Sehr geehrte Studierende,

an der DHBW Mosbach und ihrer Außenstelle wird als Studierendenausweis die CampusCard des Studierendenwerks Heidelberg eingesetzt. Die Benutzung ist an allen Standorten der DHBW Mosbach identisch und standortübergreifend möglich. In diesem Dokument finden Sie ein paar Hinweise, wo Sie Ihre Karte herbekommen und wie Sie sie verwenden können.

## **Was habe ich davon?**

Sie können Ihre Karte wie üblich z.B. für die Ausleihe in der Bibliothek verwenden. Zusätzlich können Sie damit aber z.B. auch Essenmarken kaufen und bargeldlos an den Automaten in Schloss 2 bezahlen. Weiter kann die CampusCard standortübergreifend an allen Hochschulen, die an das Studentenwerk Heidelberg angeschlossen sind, verwendet werden – d.h. Ihre Karte ist z.B. auch in der Uni-Bibliothek Heidelberg und in der Mosbacher Mensa gültig.

## **Wie bekomme ich meine CampusCard?**

Falls Sie Ihre Karte noch nicht im Rahmen der Erstsemestereinführung erhalten haben, können Sie sie in Raum 2170 im Schloss 4 abholen.

## **Vor der ersten Verwendung**

Damit Ihre Karte gültig wird, müssen Sie sie zuerst an der Validierungsstation (hängt im PC-Pool in Schloss 2, gleich rechts an der Wand und sieht so aus wie rechts dargestellt) validieren. Dazu bitte einfach die Karte in das Validierungsgerät schieben<sup>[1](#page-0-1)</sup> und etwas warten.

<span id="page-0-0"></span>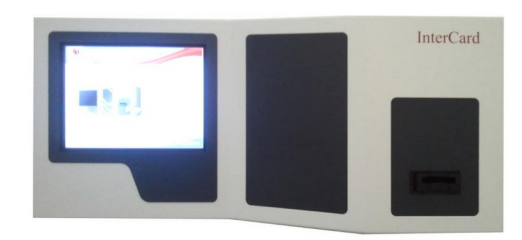

Auf der Rückseite Ihres Ausweises steht dann "validiert":

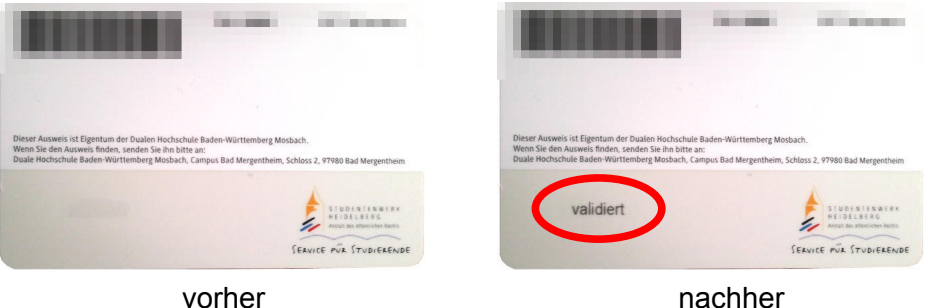

Bevor Sie sich mit Ihrer Karte am Druck- und Kopiersystem anmelden können, müssen Sie jetzt Ihre Karte einmalig dem System bekannt machen<sup>2</sup>. Bitte halten Sie dazu einfach Ihre Karte an das Kartenlesefeld (siehe Bild rechts).

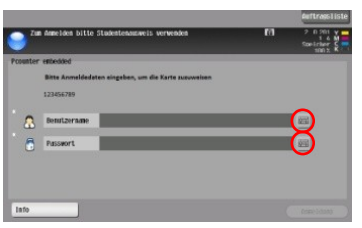

Jetzt werden Sie nach Ihrem Benutzernamen und Ihrem Kennwort gefragt. Das sind die gleichen Daten wie die, die Sie auch für die Anmeldung an den PCs verwenden. Nach Druck auf das Tastatursymbol wird eine Tastatur eingeblendet, über die Sie diese Daten eingeben können.

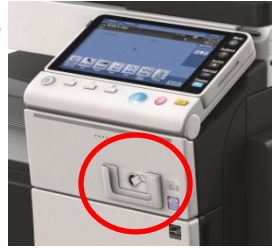

<span id="page-0-1"></span>[1](#page-0-0) In einigen wenigen Fällen kann es auch sein, daß Ihre Karte defekt ist. Sie merken das, wenn sie auch nach mehrfachen Versuchen nicht vom Validierungsautomat akzeptiert wird. Bitte tauschen Sie Ihre Karte dann einfach in Raum 2170 im Schloss 4 um.

Sobald Sie das gemacht haben, können Sie Ihre Karte zukünftig ohne weitere Benutzereingaben verwenden. Sollten Sie Ihre Karte verlieren oder aus anderen Gründen eine neue bekommen, müssen Sie diesen Schritt mit der neuen Karte wiederholen. Ihr Druckguthaben bleibt davon unberührt.

Sie können den Kopierer auch ohne Karte nutzen – wie das geht steht etwas weiter unten.

#### **Benutzung der Kopierer**

Bevor Sie die Kopierer verwenden können, müssen Sie sich am jeweiligen Gerät erst anmelden. Bitte gehen Sie dazu mit Ihrer CampusCard zu einem beliebigen Kopierer und halten Ihre Karte kurz an das Kartenlesefeld.

#### **Anmeldung ohne Karte**

<span id="page-1-0"></span>Falls Sie einmal Ihre Karte vergessen haben sollten, können Sie sich auch ohne Karte am Kopierer anmelden. Bitte geben Sie dazu einfach Ihren Benutzernamen und Ihr Kennwort in die jeweiligen Felder ein<sup>[2](#page-1-1)</sup>. Das sind die gleichen Zugangsdaten wie für alles andere auch, z.B. die Anmeldung an den PCs, die Anmeldung an Moodle etc.

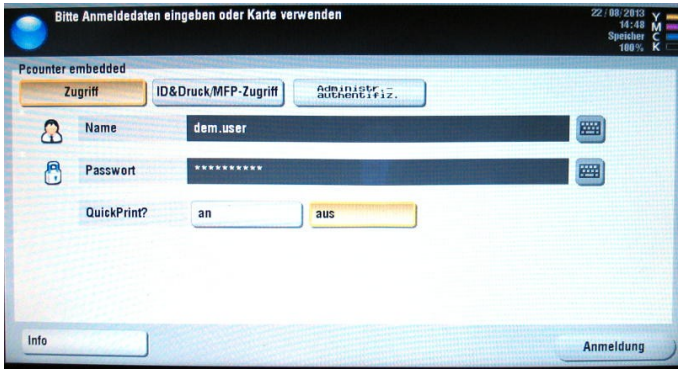

<span id="page-1-1"></span>[<sup>2</sup>](#page-1-0) Bitte beachten Sie, daß für eine erfolgreiche Anmeldung mindestens ein Cent Guthaben auf Ihrem Druckkonto sein muß. Bei leerem Guthabenkonto ist keine Anmeldung möglich.

Nach erfolgter Anmeldung sehen Sie die drei rechts abgebildeten Funktionen:

- Kopie Dürfte klar sein – Sie möchten etwas kopieren.
- PPullPrint Das ist die Druckfunktion, wenn Sie von einem PC aus etwas drucken möchten. Mehr dazu gleich unter "Drucken"
- Scan Die Scanfunktion, die ebenfalls etwas weiter unten erläutert wird.

## **Drucken (PPullPrint)**

Die Druckfunktion funktioniert so: Sie melden sich an einem beliebigen PC an und schicken Ihren Druckauftrag von dort ab.

Als Drucker stehen Ihnen die Kopierer zur Verfügung: Ein schwarz/weiß-Drucker "Konica-sw" und ein Farbdrucker "Konica-Farbe".

Bitte schicken Sie Ihren Druckauftrag an "Konica-sw" für schwarz/weiß-Drucke bzw. "Konica-Farbe" für die Farb-Voreinstellung. Bitte beachten Sie, daß Ihnen bei Verwendung der Farb-Version in jedem Fall zehn Cent pro Seite abgebucht werden, auch wenn Ihr Dokument gar keine Farbseiten enthält.

<span id="page-2-0"></span>Anschließend gehen Sie bitte an einen Kopierer<sup>[3](#page-2-1)</sup> und halten Ihre CampusCard an das Lesefeld des Kopierers. Wählen Sie dann die "PPullPrint"-Funktion. Der Kopierer listet jetzt alle Druckaufträge auf, die Sie an den Kopierer geschickt haben, im Beispiel rechts die Datei "readme.txt".

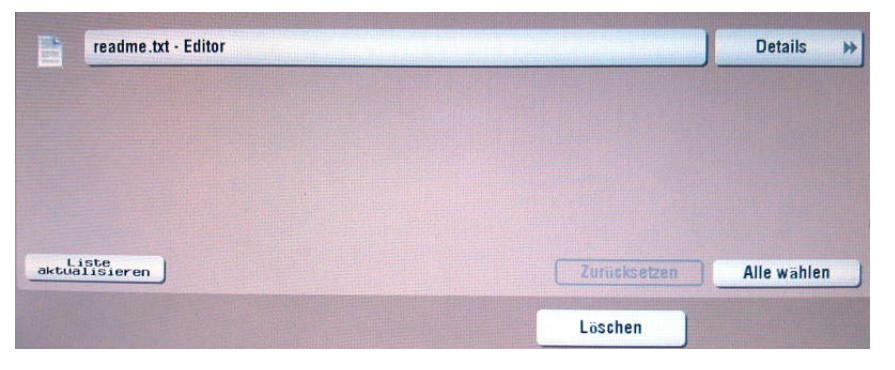

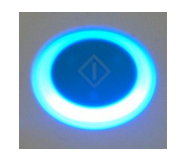

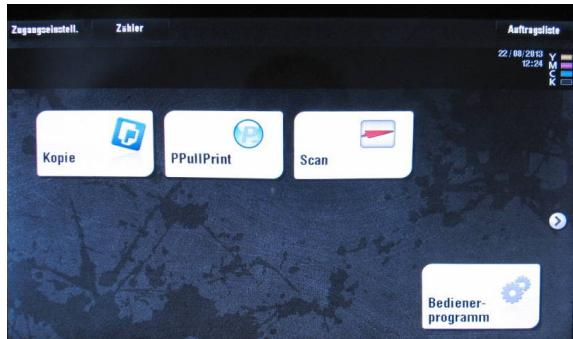

<span id="page-2-1"></span>[3](#page-2-0) Es spielt keine Rolle, an welchem Kopierer Sie Ihren Druckauftrag abholen. Sie können z.B. einen Druckauftrag im Schloss 10 abschicken und im Mittelstandszentrum abholen.

Drücken Sie auf die gewünschte Datei und anschließend den "Start"-Knopf des Kopierers. Der Kopierer beginnt dann mit dem Ausdruck.

Start-Knopf

Falls Sie mehrere Aufträge geschickt haben und nicht mehr wissen, welchen genau Sie jetzt drucken möchten, können Sie auf die Schaltfläche "Details >>" oben rechts drücken. Sie sehen dann eine Voransicht Ihres Druckauftrags.

Sie bekommen in der Detailansicht neben allerlei Daten auch nochmal die Kosten angezeigt, die Ihr Auftrag von Ihrem Konto abbuchen wird, sobald Sie den Auftrag bestätigen und drucken lassen.

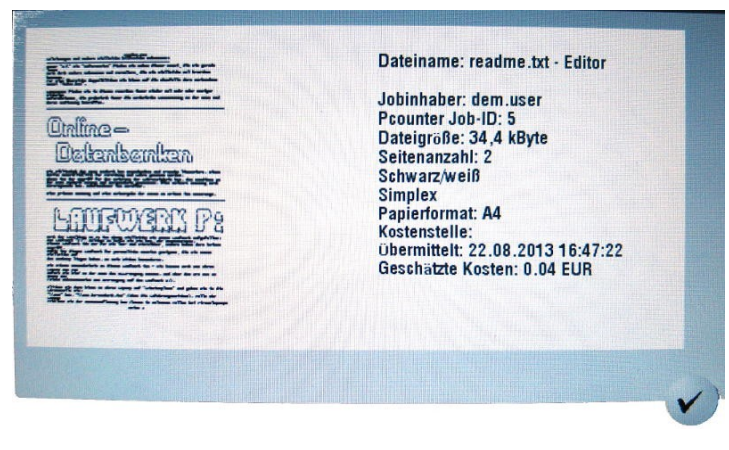

Sie können die Detailansicht mit Druck auf den Haken unten rechts schließen. Dadurch wird lediglich die Vorschau geschlossen, es wird kein Druck ausgelöst. Sie landen dann wieder in der Übersichtsliste wie bereits beschrieben.

Abgeschickte Druckaufträge bleiben zwei Stunden im System. Sind sie bis dahin nicht an einem Kopierer abgeholt worden, werden sie gelöscht.

## **Scan-Funktion**

Nach Druck auf das Scan-Symbol erhalten Sie drei Möglichkeiten:

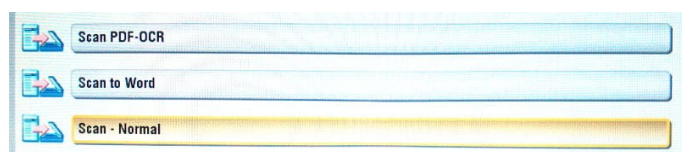

Scan PDF-OCR

Erzeugt aus Ihrer Scanvorlage ein PDF. Dieses PDF enthält nicht einfach nur die gescannten Seiten als Bilder, sondern "echten Text", den Sie mit der Suchen-Funktion Ihres PDF-Readers durchsuchen und für copy'n'paste verwenden können. Der Text wird durch eine Texterkennung erzeugt, deren Ausgabequalität stark von Ihrer Vorlage abhängt.

Scan to Word

Erzeugt eine Rich-Text-Format-Datei (RTF), die Sie mit praktisch allen Textverarbeitungsprogrammen lesen können. Ihr Scan wird dabei automatisch durch eine Texterkennung geleitet, die Ihnen sozusagen die gescannten Seiten abgetippt hat. Bitte beachten Sie, daß die Erfolgsquote der Texterkennung stark von der Qualität Ihrer Scanvorlage abhängig ist. Bei Scans von Zeitungsartikeln oder Buchseiten ist die Trefferquote in der Regel gut bis sehr gut.

Scan – Normal Erzeugt eine einfache Bilddatei.

Optional können Sie die Scan-Parameter über einen Druck auf die Taste "Scan Einstellungen" anpassen, falls Sie das für erforderlich halten.

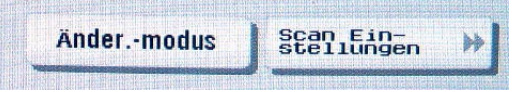

Sie sehen dann ein Menü, welches ungefähr so aussieht wie hier abgebildet:

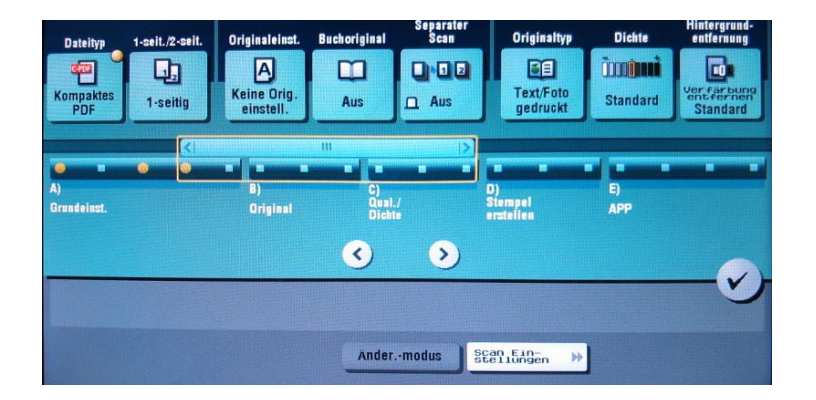

Sie könnten hier beispielsweise die Scanauflösung ändern, wenn Sie eine besonders kleine Vorlage (z.B. ein Passbild) mit höherer Auflösung einscannen möchten.

Für 99,8% aller Fälle sind die Voreinstellungen jedoch passend.

Sobald Sie sich für eine der drei Scanmöglichkeiten entschieden bzw. Ihre individuellen Anpassungen abgeschlossen und Ihre Vorlage auf den Kopierer gelegt haben, drücken Sie den Start-Knopf am Kopierer. Sie sehen nach dem Scanvorgang kurz ein kleines Symbol. Dieses Symbol zeigt an, daß der Scan erfolgreich durchgeführt worden und übertragen worden ist.

Bloß wohin?

Um Ihren Scan abzuholen, melden Sie sich bitte an einem beliebigen PC an. Sie finden dort die drei bekannten Netzlaufwerke I:, K: und H:. Das H-Laufwerk ist Ihr persönliches Laufwerk und heißt so wie Ihr Benutzername.

Dort finden Sie jetzt Ihren Scan, je nach gewählter Scanfunktion ein PDF, eine RTF-Datei (ist standardmäßig mit Word verknüft) oder eine Bilddatei wie z.B. JPG oder TIFF.

Bitte beachten Sie auch, daß insbesondere die ersten beiden Scan-Funktionen (PDF-OCR und Word) bei umfangreichen Vorlagen durchaus etwas Zeit benötigen können – die Texterkennung braucht eine Weile, bis sie alle Ihre Scans durchgearbeitet hat.

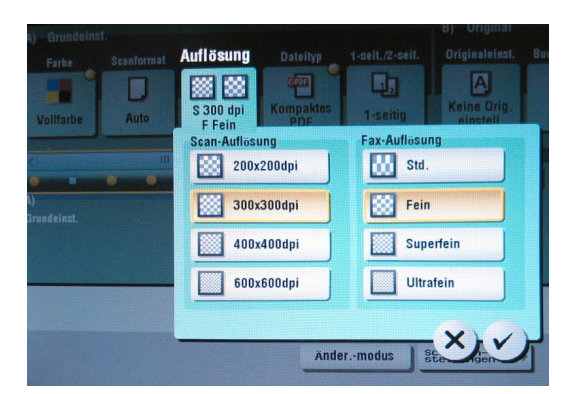

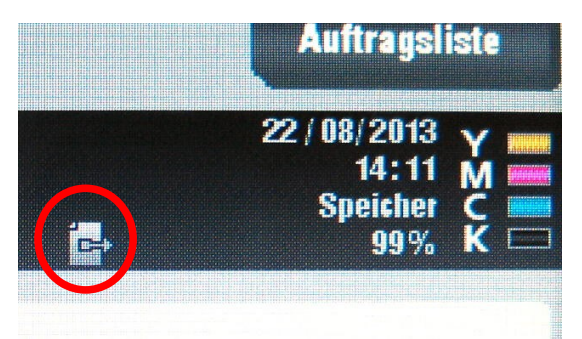

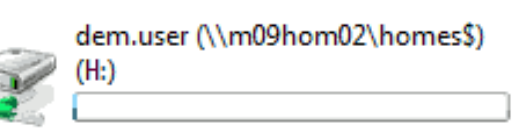

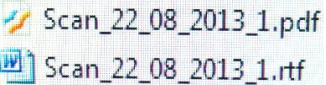

**WICHTIG:** Bitte vergessen Sie nicht, sich nach jeder Kopiererbenutzung durch einen Druck auf "Abmelden" wieder vom Gerät abzumelden! Andernfalls kann jeder, der gleich nach Ihnen den Kopierer bedient, über Ihr Guthaben kopieren.

> Falls Sie den Kopierer eine Minute unbenutzt lassen, werden Sie automatisch abgemeldet.

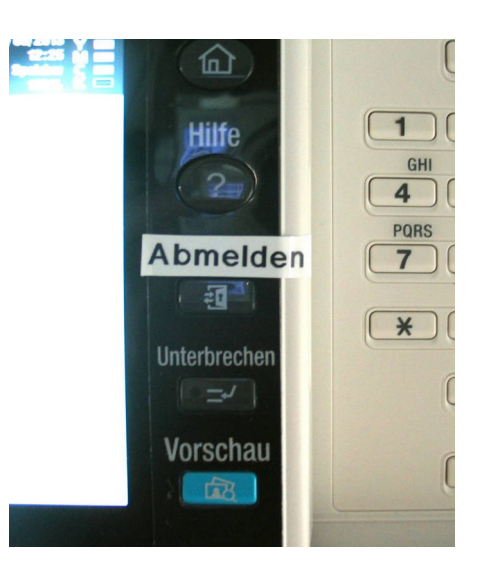

# **Guthaben überprüfen und aufladen**

## **CampusCard als digitale Geldbörse**

Das Guthaben auf Ihrer CampusCard, welches Sie z.B. für den Bezahlvorgang an den Automaten in Schloss 2, zum Kauf von Essenmarken oder Bezahlung Ihrer Bibliotheksgebühren verwenden können, können Sie an jedem der drei am Campus vorhandenen Ladeterminals erhöhen. Sie finden die Ladeterminals

- Im Schloss 2 im PC-Pool (Erdgeschoss), gleich rechts an der Wand.
- Im Schloss 10 im PC-Pool im 1. Stock.
- Im Mittelstandszentrum im Eingangsbereich.

Alle Ladeterminals können nur bargeldlos genutzt werden (EC- oder Kreditkarte).

Bitte laden Sie Ihre Karte bei Bedarf dort auf. Schieben Sie dazu Ihre CampusCard oben in das Gerät bis sie leicht einrastet und folgen den Anweisungen am Bildschirm.

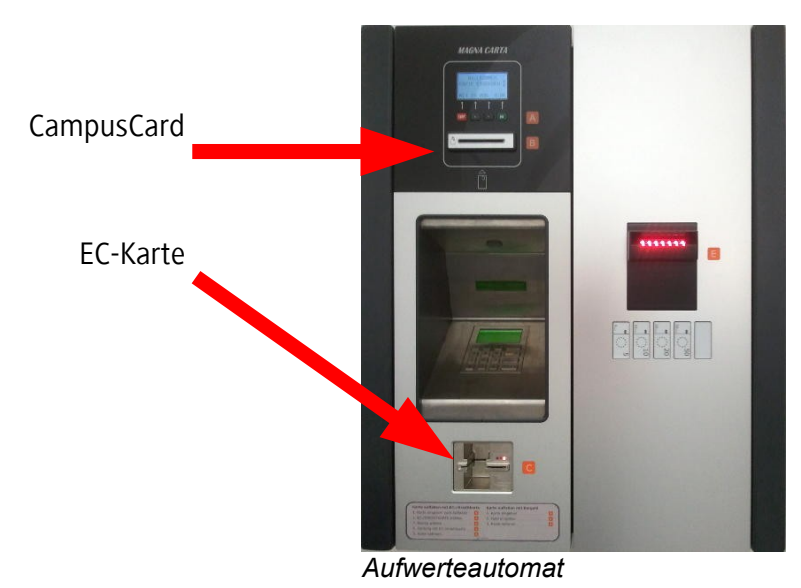

## **Druck- und Kopierkonto**

Dieses Konto wird ausschließlich für Drucke und Kopien verwendet. Das Guthaben dort erscheint nicht "auf Ihrer CampusCard", sondern ist von dort getrennt.

Sie können Ihr Guthaben an jedem Kopierer überprüfen.

Wählen Sie hier "Kopie". Sie sehen dann oben links im Fenster eine Textzeile, in der Ihr derzeitiges Guthaben angezeigt wird.

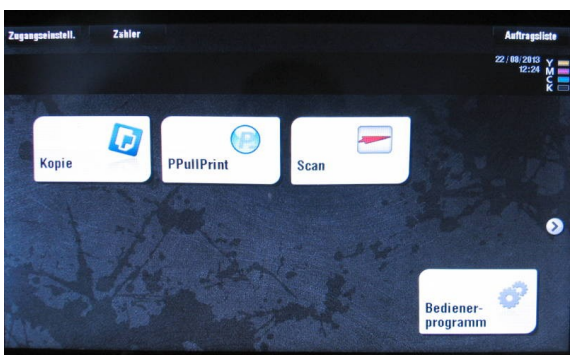

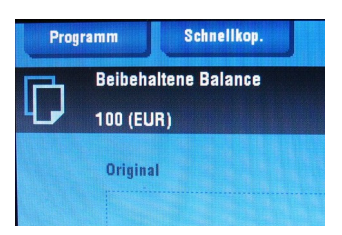

Alternativ geht das auch in der Kuario-App (siehe Dokument "anleitung druckabrechnung").